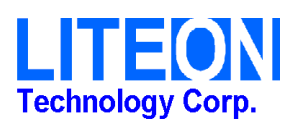

# **WSL304S AT command user guide**

1. Connect to NB/PC by UART to USB board.

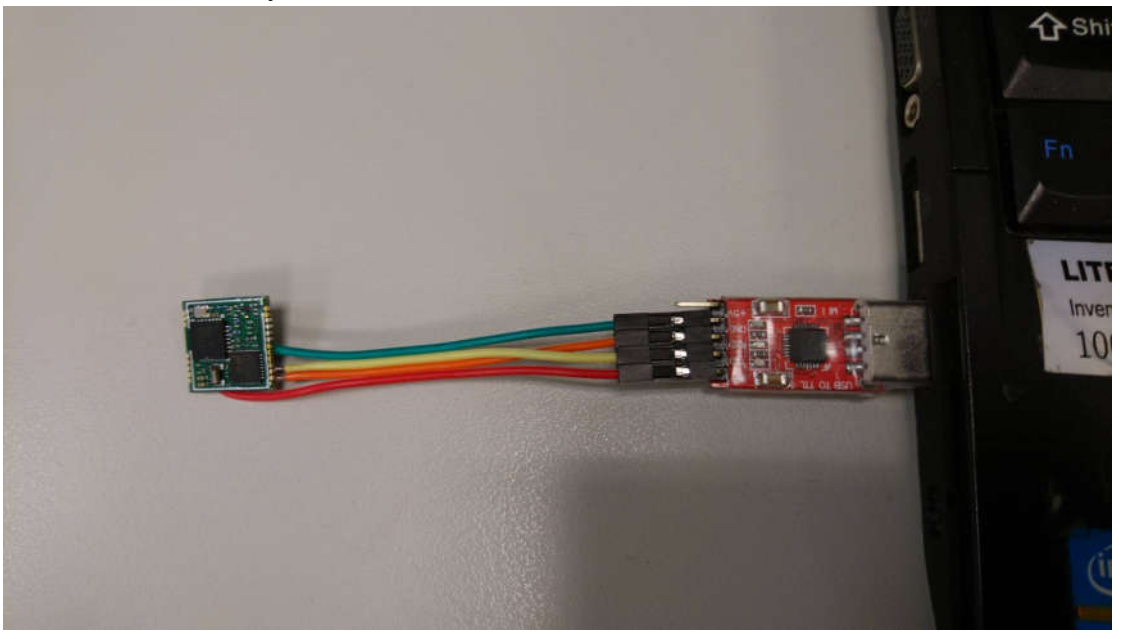

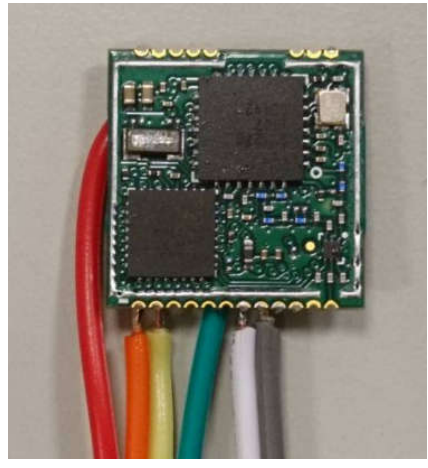

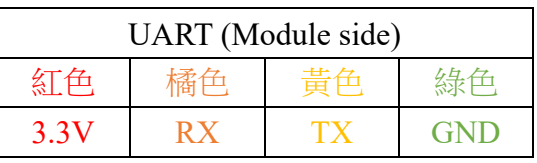

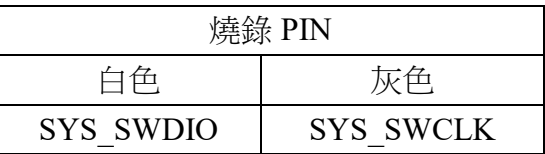

- 2. Check the COM port number under device manager.<br> **D** · 通用序列匯流排控制器
	-
	- ▲ 零 連接埠 (COM 和 LPT)
	- Silicon Labs CP210x USB to UART Bridge (COM11)
	- ▷ 四 滑鼠及其他指標裝置
- 3. Install and run "Realterm.

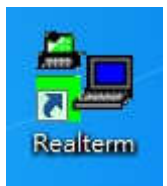

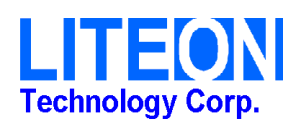

4. Select Display => Ascii.

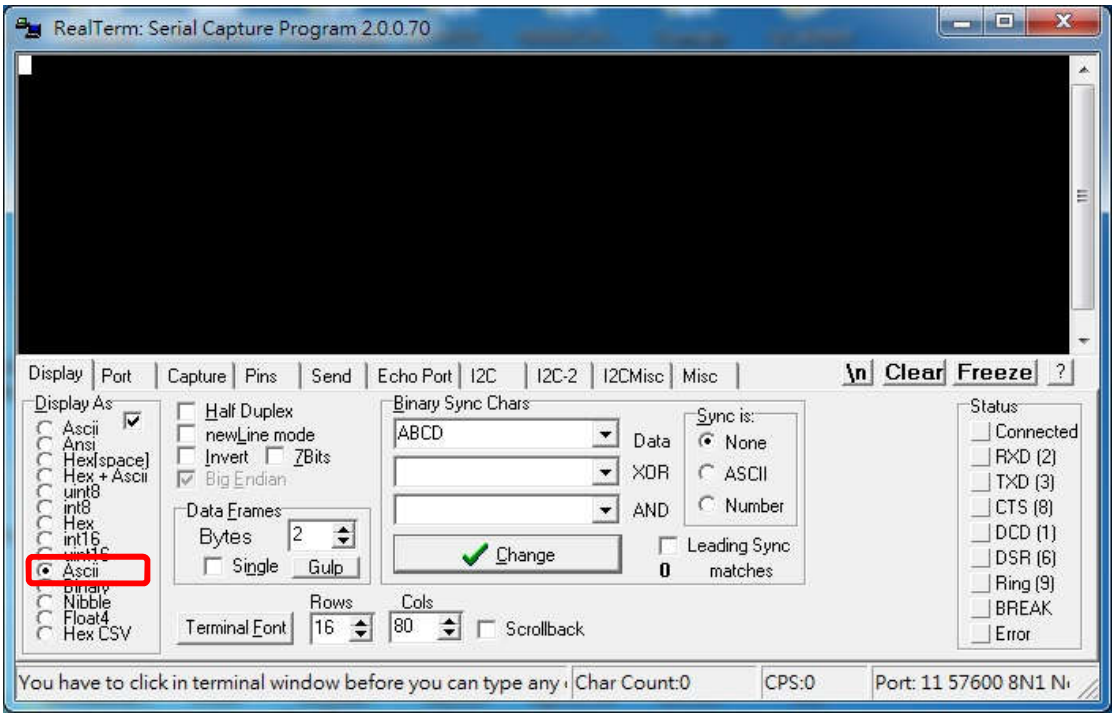

5. Select COM port and Baudrate and then click "Open".

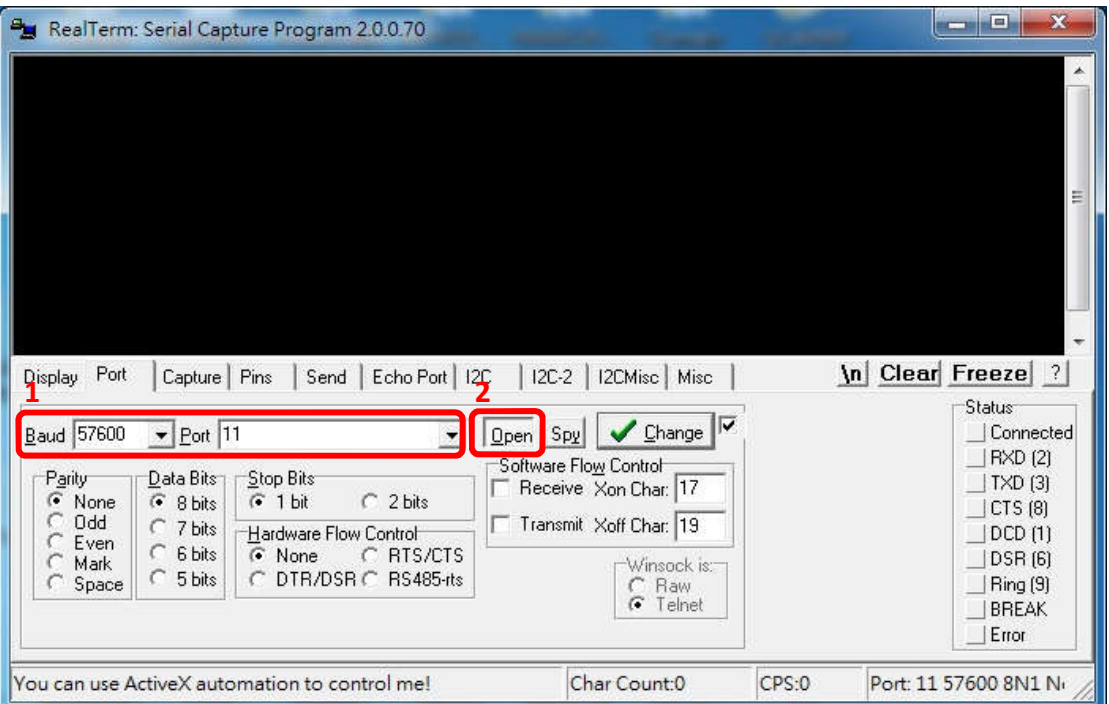

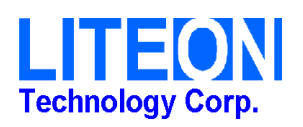

6. Check the box +CR, +LF, +CR and +LF.

Keyin "AT".

Click "SendASCII".

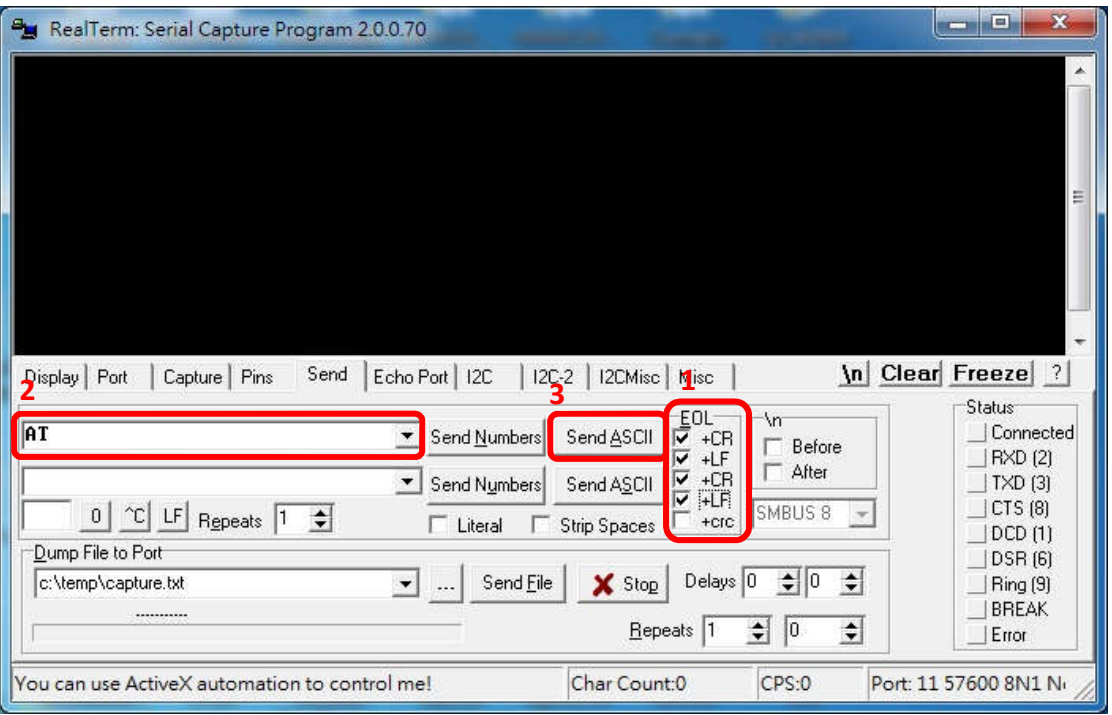

# 7. Shows "OK" if successful. (回傳"OK"表示模塊通信正常)

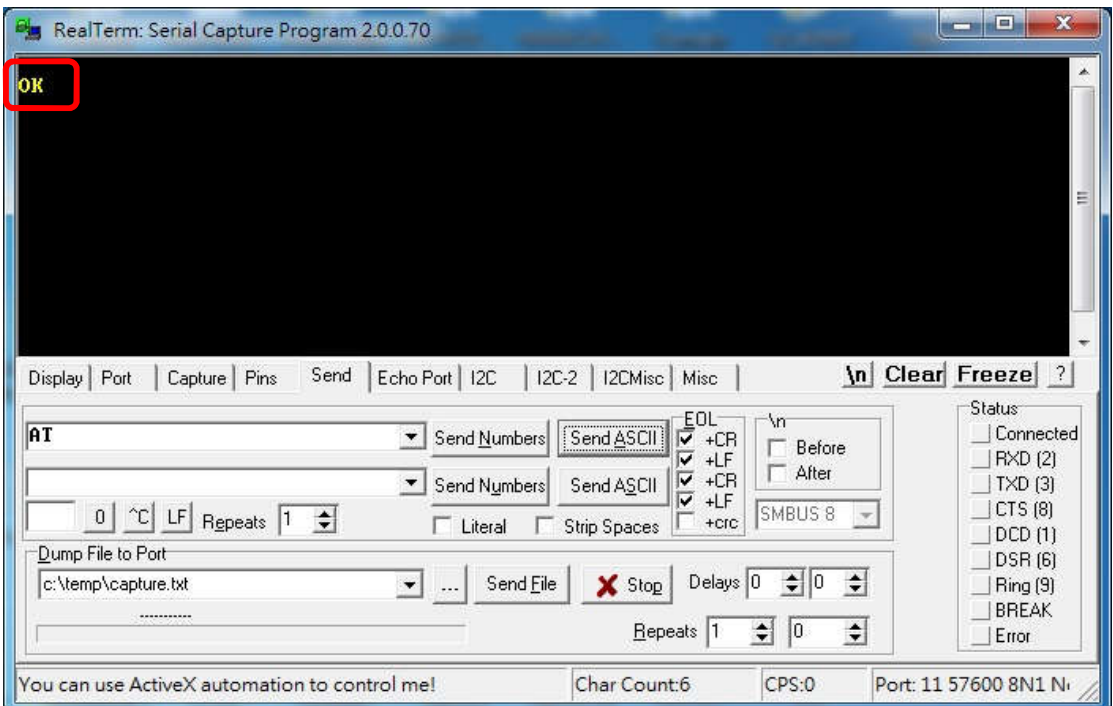

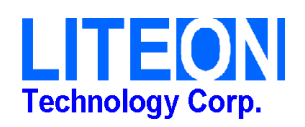

8. Example.

Keyin "ATZ" 檢視模塊資訊

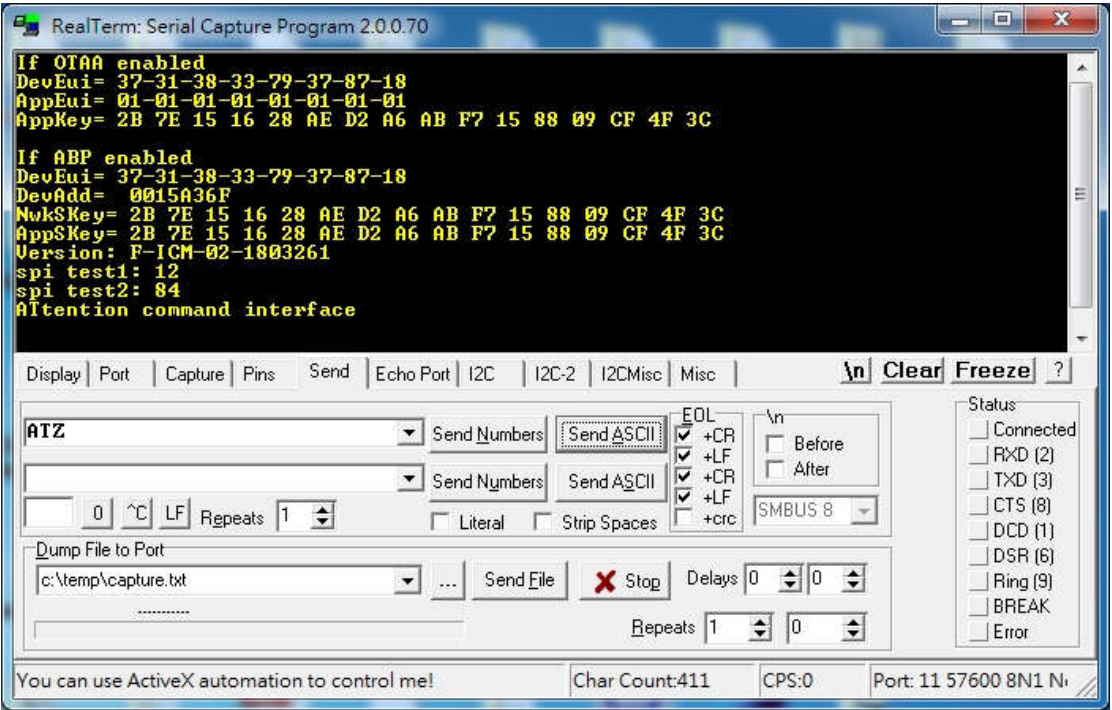

# Keyin "AT+VER=?" 檢視模塊 FW 版本

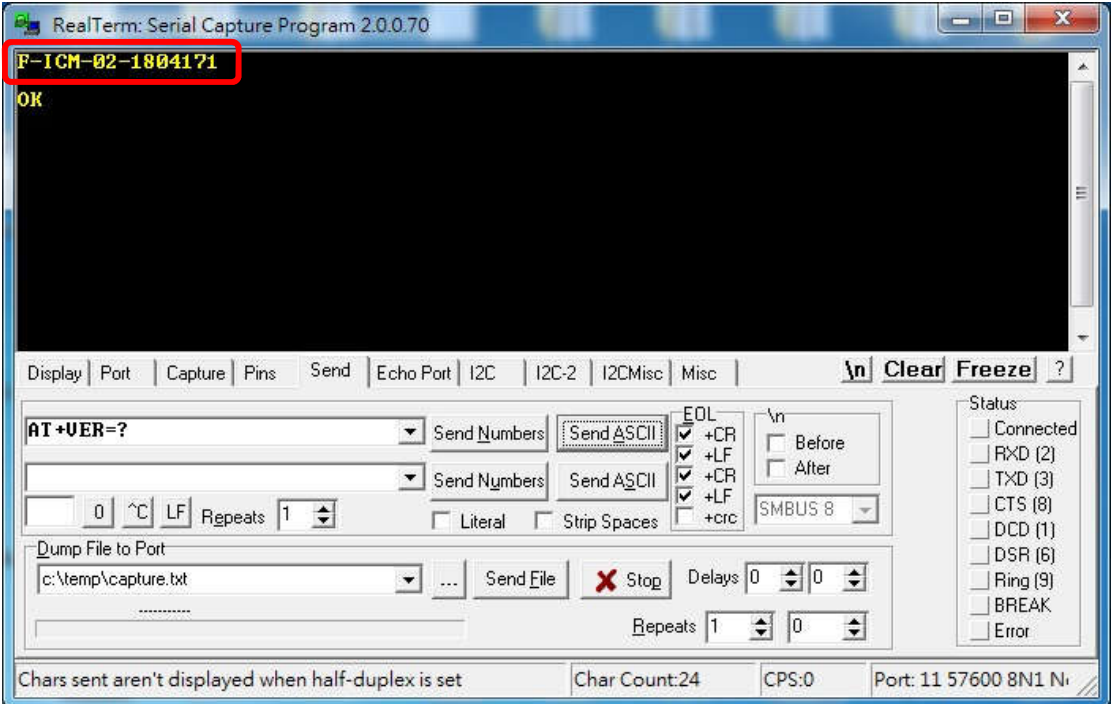

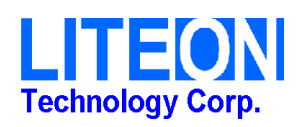

Keyin "AT+TCONF=?" 檢視模塊 TX power 配置

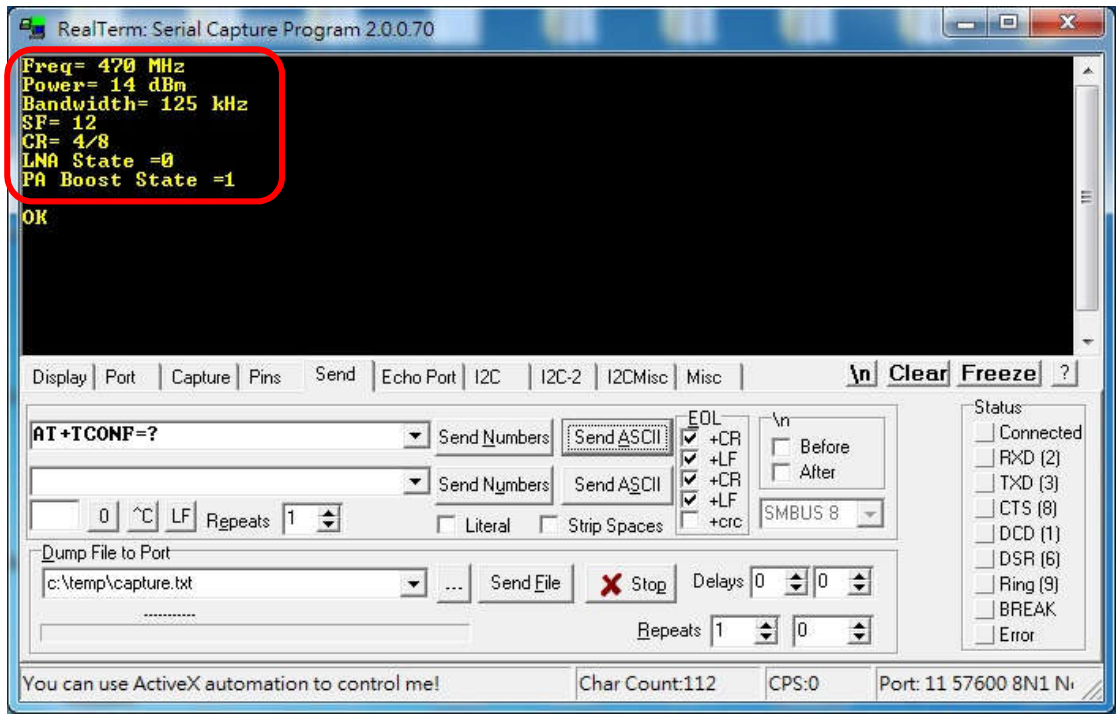

# Keyin "AT+TRX=?" 檢視模塊 RX1 frequency 配置, 初始設定為 0 "0": RX1=TX+30MHz "1": RX1=TX

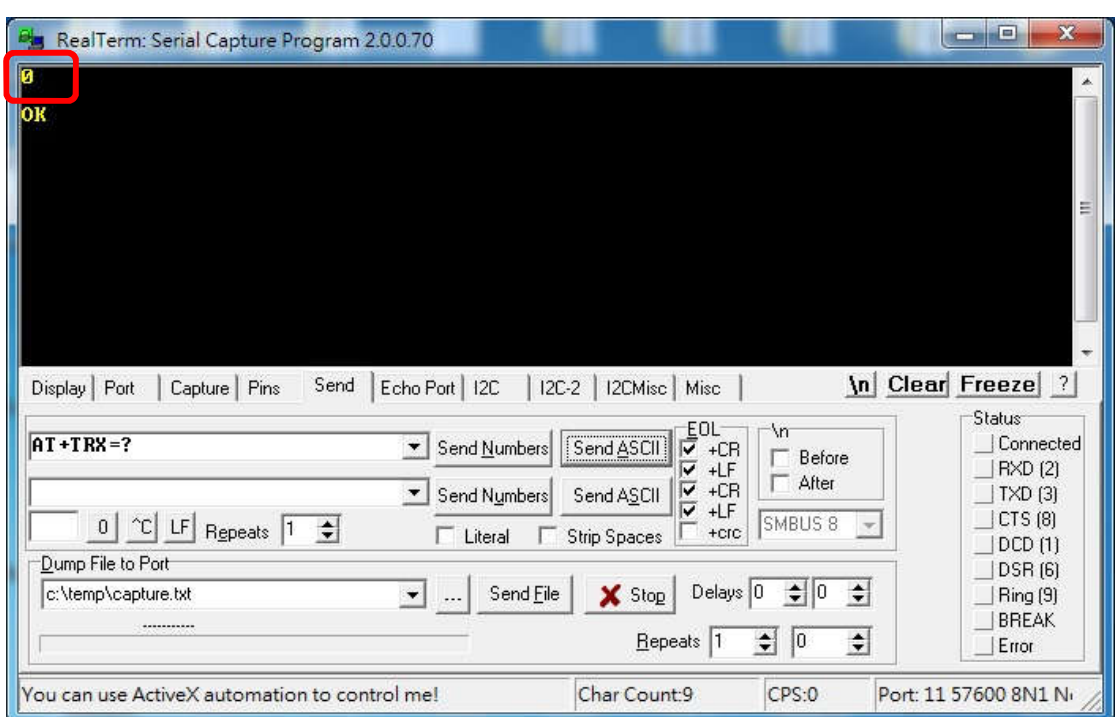

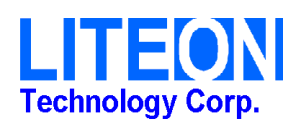

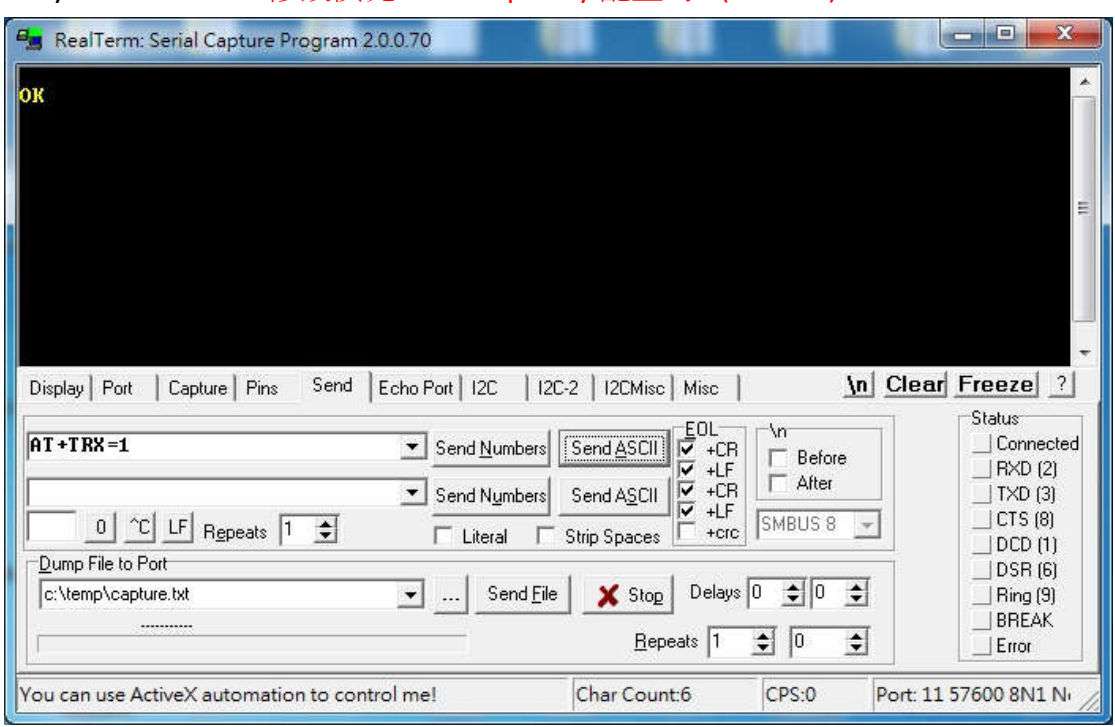

### Keyin "AT+TRX=1" 修改模塊 RX1 frequency 配置為 1(RX1=TX)

#### Keyin "AT+TRX=0" 修改模塊 RX1 frequency 配置為 0(RX1=TX+30MHz)

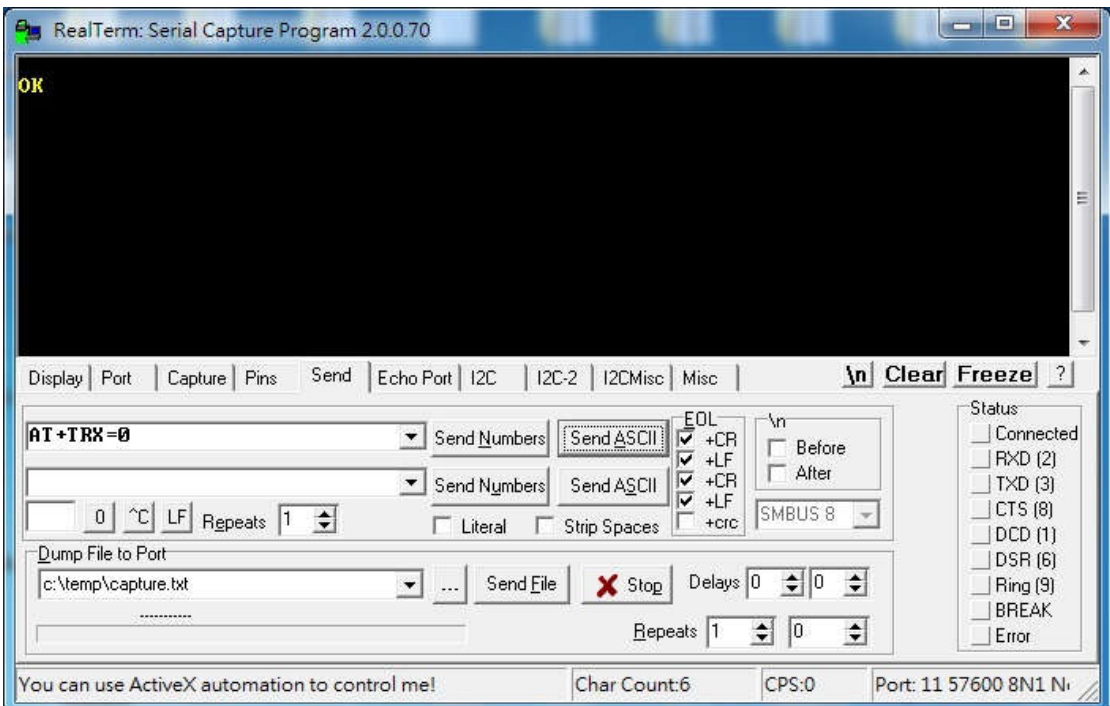

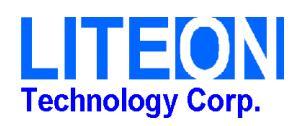

Keyin "AT+JOIN" 回傳"JOINED"表示與 gateway 連結成功

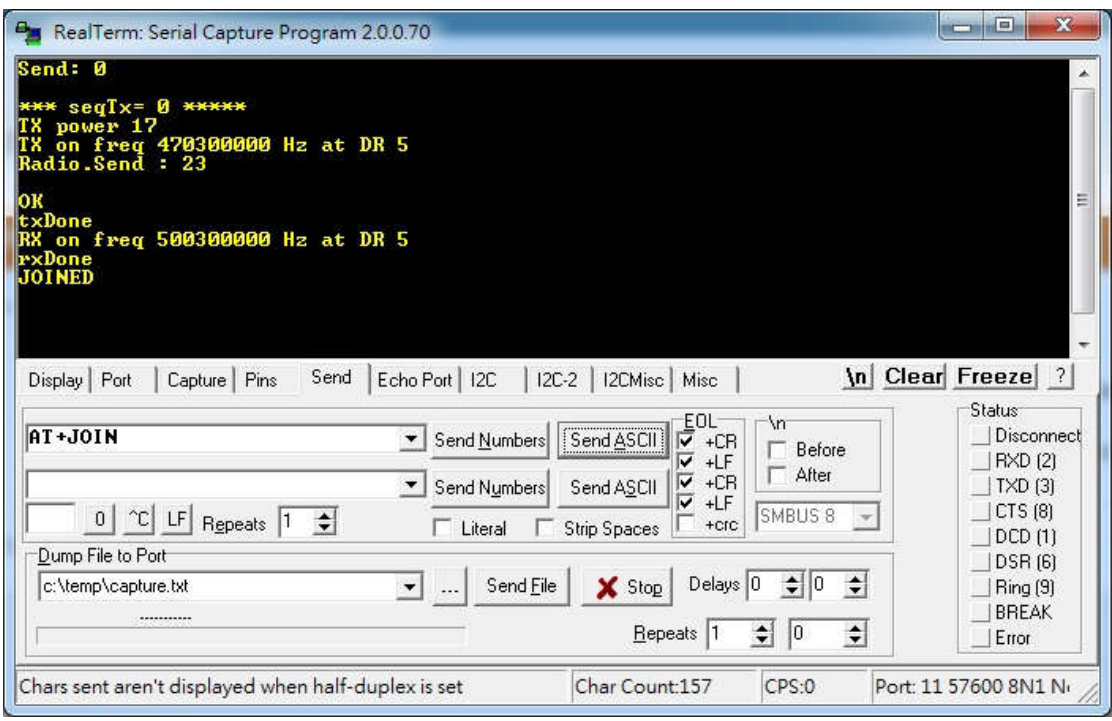

### Keyin "AT+NJS=?" Return 0 Network is not joined yet

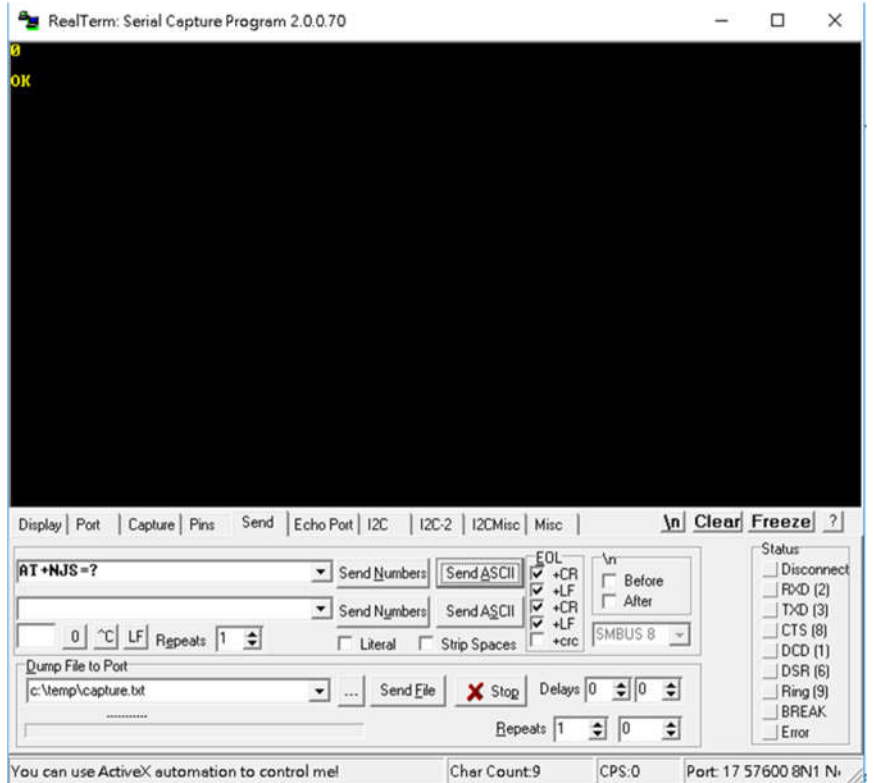

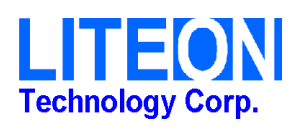

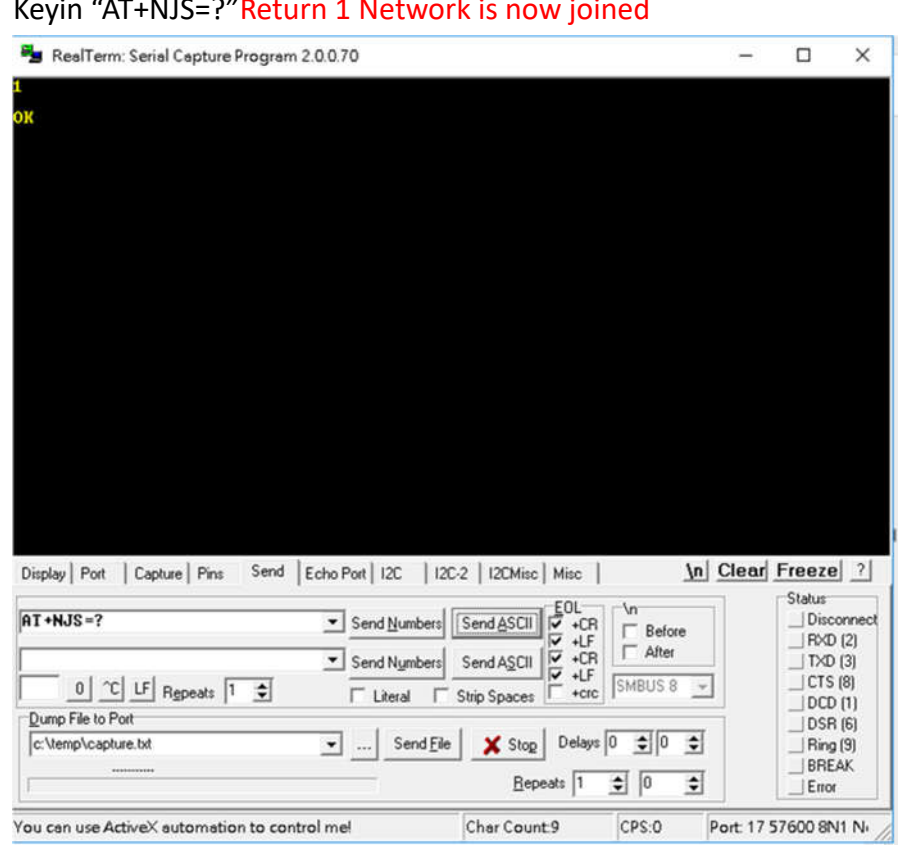

# Keyin "AT+NJS=?"Return 1 Network is now joined

Keyin "AT+SEND=50:Hello World"

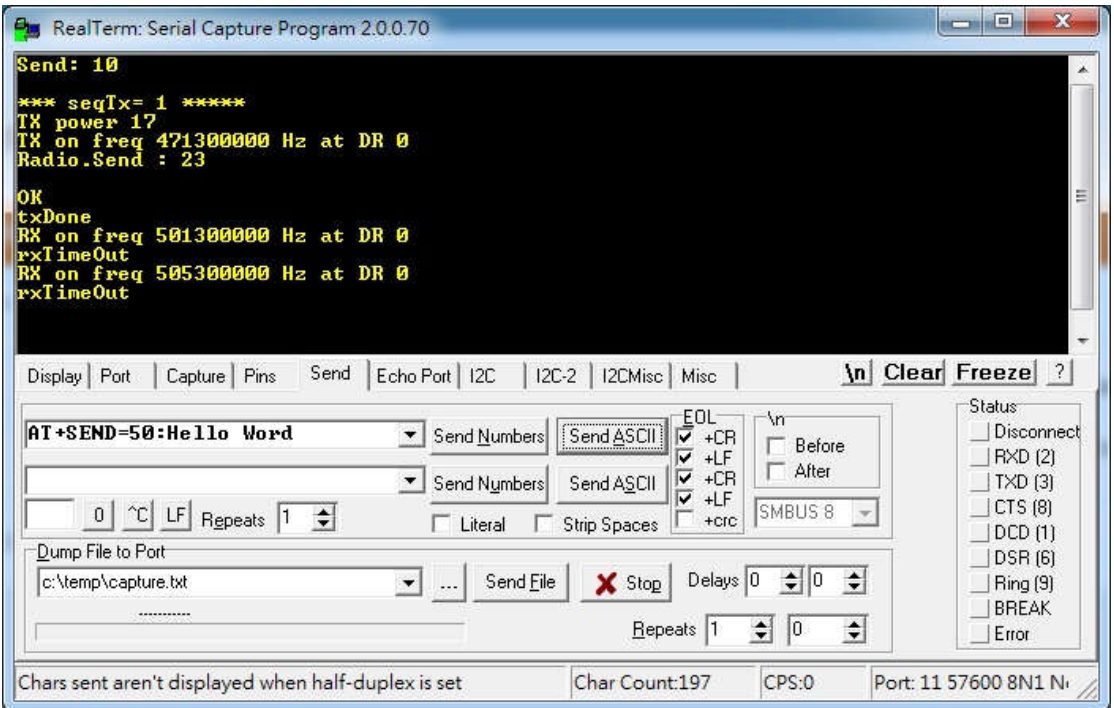

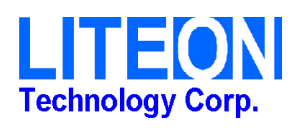

### Keyin "AT+SENDB=60:0123"

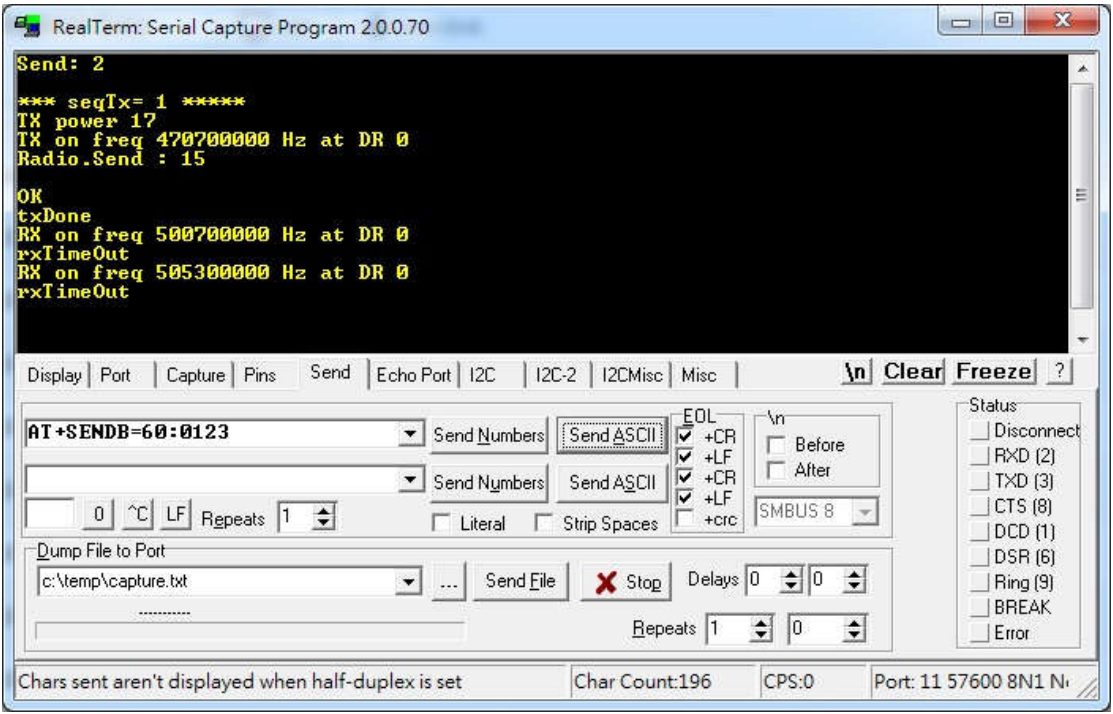

### Gateway 端

1. 必須先增加 Device.

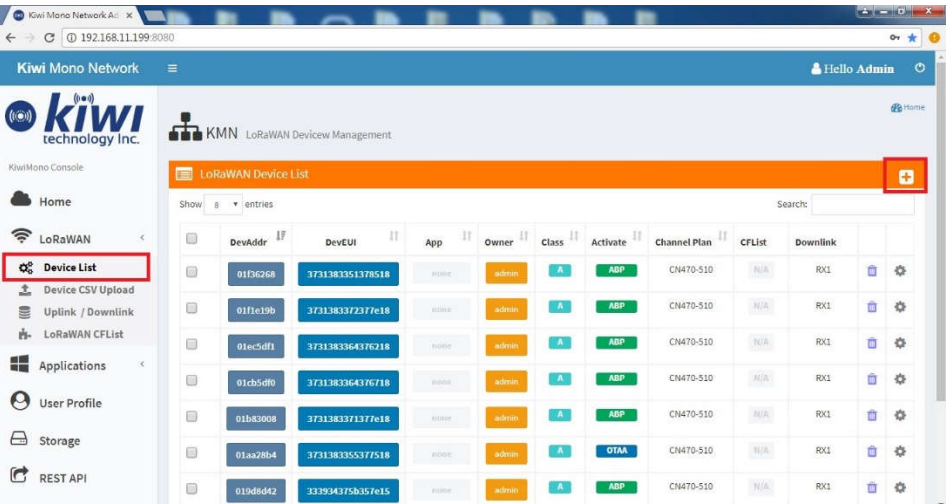

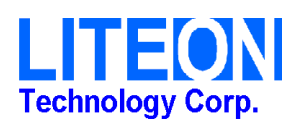

2. 填入 Device EUI 等資訊後點擊"Create"

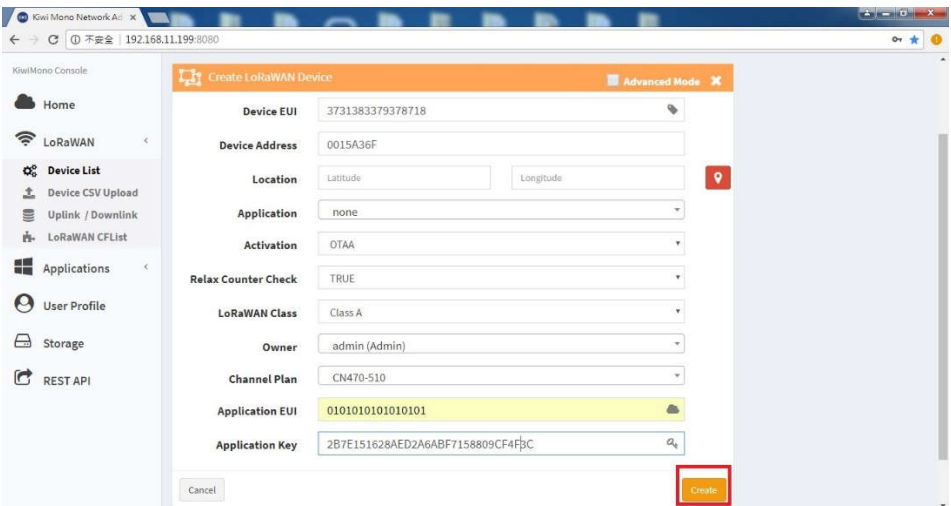

3. 可以確認是否有傳輸成功

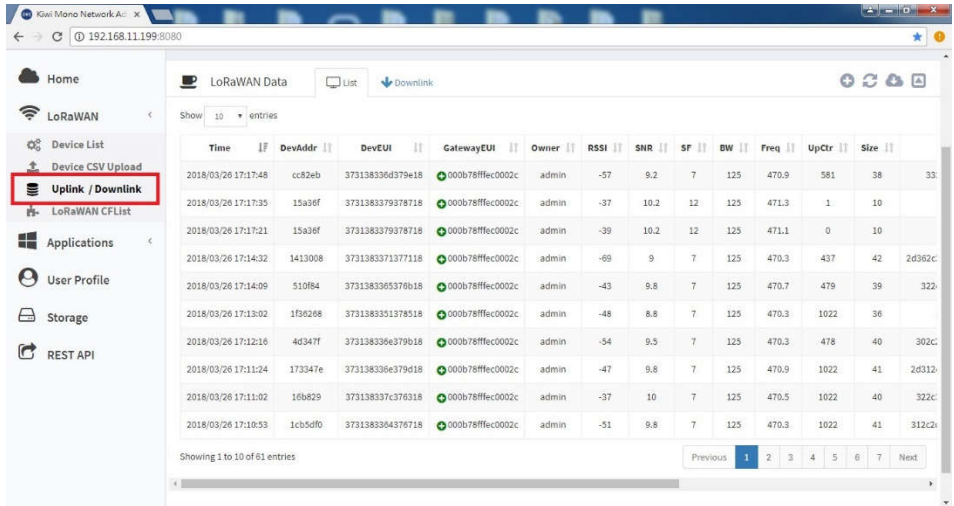

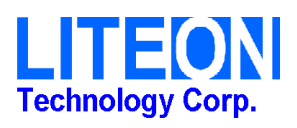